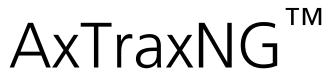

Access Control Management Software Checklist for Troubleshooting

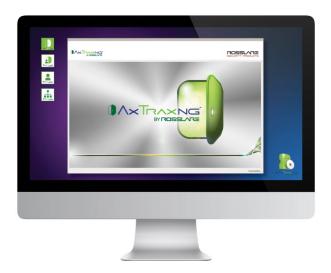

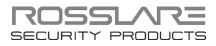

#### **Copyright © 2015 by Rosslare. All rights reserved.**

This document and the information contained herein are proprietary to ROSSLARE ENTERPRISES LIMITED and/or its related companies and/or subsidiaries' (hereafter: "ROSSLARE"). Only ROSSLARE and its customers have the right to use the information.

No part of this document may be re-produced or transmitted in any form or by any means, electronic or mechanical, for any purpose, without the express written permission of ROSSLARE.

ROSSLARE owns patents and patent applications, trademarks, copyrights, or other intellectual property rights covering the subject matter in this document.

TEXTS, IMAGES, AND ILLUSTRATIONS INCLUDING THEIR ARRANGEMENT IN THIS DOCUMENT ARE SUBJECT TO THE PROTECTION OF COPYRIGHT LAWS AND OTHER LEGAL RIGHTS WORLDWIDE. THEIR USE, REPRODUCTION, AND TRANSMITTAL TO THIRD PARTIES WITHOUT EXPRESS WRITTEN PERMISSION MAY RESULT IN LEGAL PROCEEDINGS.

The furnishing of this document to any party does not give that party or any third party any license to these patents, trademarks, copyrights or other intellectual property rights, except as expressly provided in any written agreement of ROSSLARE.

ROSSLARE reserves the right to revise and change this document at any time, without being obliged to announce such revisions or changes beforehand or after the fact.

# Table of Contents

| 1.    | Introduction                                                                            | 5 |
|-------|-----------------------------------------------------------------------------------------|---|
| 2.    | General Guidance                                                                        | 6 |
| 3.    | Correcting AxTraxNG Settings                                                            | 7 |
| 4.    | Various Problem Scenarios                                                               | 8 |
| 4.1   | Unclear Pop-Up Message or Unstable State of Client/Server Monitor                       | 8 |
| 4.2   | Runtime Error                                                                           | 8 |
| 4.3   | Client Can't Connect to Server                                                          | 8 |
| 4.4   | Client Can't Get Information or Event from Server                                       | 9 |
| 4.5   | Server Fails to Start                                                                   | 9 |
| 4.6   | Recently Added Panel Fails to Connect                                                   | 9 |
| 4.7   | DB Operation Fails to Import\Backup                                                     | 9 |
| 4.8   | No Event from NG Client upon Vehicle Plate Detection 1                                  | 0 |
| 4.9   | AC-825IP – No Events from Panels in Client Online Table or Wrong<br>Events from Panels1 | 0 |
| 4.10  | ) Antipassback Problems 1                                                               | 1 |
| 4.11  | Language 1                                                                              | 1 |
| 4.12  | 2 Setup Fail to Download or Install Framework Net 4.5 1                                 | 1 |
| 4.13  | B DigiTool Fails to Connect to Server 1                                                 | 1 |
| 5.    | Migrating from AxTrax AS-525 to AxTraxNG1                                               | 2 |
| 5.1   | Panel Communication1                                                                    | 4 |
| Α.    | Miscellaneous 1                                                                         | 5 |
| A.1   | netstat Command1                                                                        | 5 |
| A.2   | Firewall Rules in the Machine Level1                                                    | 5 |
| A.3   | Firewall Rule in the Network Level 1                                                    | 5 |
| A.4   | WIRESHARK 1                                                                             | 6 |
| A.4.  | 1 Example of Good Communication 1                                                       | 6 |
| A.4.2 | 2 Example of Communication Problem 1                                                    | 6 |

## **Table of Contents**

| A.4.3 | Example of Panel Disconnection               | 7 |
|-------|----------------------------------------------|---|
| A.5   | Back Up DB using MS SQL Management Studio 17 | 7 |

## 1. Introduction

This document is a troubleshooting guide to use in an effort to solve any problems that may arise in the AxTraxNG system. The guide provides actions that should be performed prior to contacting the Rosslare Support team.

## 2. General Guidance

Please read and make sure you have all the following information before contacting the Rosslare support team.

- Detailed information about the problem and how we can reproduce it
- Logs:
  - Server Monitor (Watchdog)
  - Windows logs

The logs need to be from at least an hour before the problem happened.

- Make sure that the date of the server and the Window logs are the same.
- Make sure the versions of the server, client, and Server Monitor (Watchdog) are the same
- Verify that AxTraxNG is running by a Windows administrator user
- The following information must be provided:
  - Operating system
  - System deployment
  - Number of clients
  - Network architecture
    - Number of networks
    - Number of panels
    - Panel type
  - When the problem started
  - How often the problem occurs

## 3. Correcting AxTraxNG Settings

To make sure the AxTraxNG server is running on minimal load and without any interference, make sure to follow these steps:

- 1. Set the periodic database backup (Tools>Database>Periodic Backup)
- 2. Set Events limitation (Tools>Database>Limit Panel Event Period)
- 3. On a system with a high user capacity, if user photos are in use, be sure to store them in an external folder.
- 4. Database Options (set by SQL Server management studio):
  - a. Auto Shrink true
  - b. Recovery Model Simple
- 5. Anytime you are importing an earlier database version of AxTraxNG, be sure to update the panel's firmware as well.

## 4. Various Problem Scenarios

The following is a list of various problems and the suggested diagnostic questions and/or solutions.

#### 4.1 Unclear Pop-Up Message or Unstable State of Client/Server Monitor

On an unclear pop-up message or unstable state of Client/Server Monitor, take a screenshot and forward it to Rosslare Tech Support, including all information mentioned in Chapter 2.

#### 4.2 Runtime Error

On runtime error, create a backup of the database and forward the file to Rosslare Tech Support, including all information mentioned in Chapter 2.

#### 4.3 Client Can't Connect to Server

- Is the client trying to connect to the correct port?
   If not, set the correct port using the AxTraxNG Configuration Tool.
- Does the server listen on that port?

To verify, use the "netstat" command and check if communication is established on the same port the server is listening to.

Is the server communicating with the panels?

Use the Server Monitor status to verify the number of networks and panels connected.

In addition, you can verify that the event log is accumulating communication messages.

#### Does the Server Monitor get messages from the server?

Use the Server Monitor status to verify the number of networks and panels connected and verify that the event log is accumulating communication messages.

- Verify firewall rules to make sure none of the communication channels/protocols are blocked in the following:
  - Machine used
  - TCP/IP network

If needed, follow the AxTraxNG manual instructions on how to set up the firewall rules.

Does the server establish a connection on the selected port?
 To verify, use the "netstat" command and check if communication is established on the same port the server is listening to.

#### 4.4 Client Can't Get Information or Event from Server

- Verify firewall rules to make sure none of the communication channels/protocols are blocked in the following:
  - Machine used
  - TCP/IP network
- Does the Server Monitor get messages? Messages should be added in the messages window.
- Which events are the client missing? AC-825IP panel or all types of events?
- Verify WIRESHARK status (see Appendix A.4)
- In case of panel events missing, check the selected event reported in Panel Event Filter (from Panel > Options tab).
- In case of event pop-up missing, the pop-ups are defined locally per PC. Make sure that the pop-ups are selected on the relevant PC.

#### 4.5 Server Fails to Start

- Check the DB connection string in the IniSQL file.
- Verify connection to the database using MS SQL Management Studio or any other third-party tool.
- Verify the SQL Server User Rights (Server Monitor, DB Connections).

#### 4.6 Recently Added Panel Fails to Connect

- Verify network settings of the panel, such as subnet and default gateway address.
- Verify that there isn't any duplicate IP address in use. You can verify it by using the "ping" command from the CMD window.
- Verify that the FW version of the panel matches the requested FW version for the AxTraxNG version being used. You can see the supported FW version in Help>About.

#### 4.7 DB Operation Fails to Import\Backup

- Verify that the Client is connected to a server.
- Verify that the server working well. Make sure there aren't any major errors in the Server Monitor.
- Verify that the backup was produced by the same or lower SQL Server version.
- Try to 'import from'/'export to' free directory c:\ProgramData.
- Are the SQL server and server installed on the same PC?
- What is the size of the backup database on import?

#### **Various Problem Scenarios**

- What is the size of the source database on backup?
- Has the name of the database (AxTrax1) been changed?

#### 4.8 No Event from NG Client upon Vehicle Plate Detection

- Verify that the ViTrax LPR detected the relevant license plate Logs can be found in "C:\ProgramData\Rosslare Security Products\ViTrax License Plate Recognition\DVRLPR.txt"
- Verify that the string format under the option menu inside the LPR software is valid. The string must be in the following format:

"/Server:\$(Server)" "/Camera:\$(Camera) "/RecognizedPlate:\$(RecognizedPlate)" "/Time:\$(Time)".

- If the AxTraxNG server and the ViTrax LPR application are installed on different machines, make sure that the IP address and ports are configured on both PCs using the AxTraxNG Configuration Tool.
- Verify that both the "LPR\_Client" process and its configuration file exist in the specified path.

| Options           | _                    |                | ×               |
|-------------------|----------------------|----------------|-----------------|
| General Similar   | Characters Log Fi    | e Recognition  | Actions         |
| Start external or | ogram.               |                |                 |
| C:\LPR\Lpr_C      | ient.exe             |                | Test            |
| Arguments:        |                      |                |                 |
| "/Server:\$(Ser   | ver)" "/Camera:\$(Ca | mera)" "/Recog | nizedPlate:\$(F |
| Invoke for r      | on-triggered plates  | only           |                 |
| Play sound:       | SystemSounds.Bee     | ep             | Select          |
|                   |                      |                |                 |
|                   |                      |                |                 |
|                   |                      | ОК             | Cancel          |

#### 4.9 AC-825IP – No Events from Panels in Client Online Table or Wrong Events from Panels

- Verify that the status of the networks and panels is OK.
- Look for the "Download failed data manually" button.
- Make Test panel with check firmware/boot loader versions or Find Network panels. Make sure that firmware or boot loader is identified and corresponds with the SW version.
- Look for Reader Tamper or Panel Reset events in Client.

- Reboot the Server PC.
- Make sure the firewall is open for AxTraxNG as described in the AxTraxNG manual.
- Test manual operation outputs are opened but no successful message appears.

#### 4.10 Antipassback Problems

- Look for Reader Tamper and Reset panel events in Client.
- On Global Antipassback make sure that server runs permanently and panels connections are OK.
- Check other antipassback definitions and links applying on the reader.

### 4.11 Language

If current displayed language isn't English (UK) and UI translation is not complete or UI layout is corrupted, change current language to English and see if there is an improvement.

### 4.12 Setup Fail to Download or Install Framework Net 4.5

- Verify the internet connection.
- Verify that Windows is activated\registered.
- Verify that Windows is up to date with Windows Update.
- Verify that the Windows user has administrator rights on relevant machine and that no permission limitation exists.
- Try to install .Net 4.5 Framework manually
- Get the exact error message on the screen + windows error logs.
- Temporarily disable any security software such as Antivirus.
- Try to uninstall the framework using "dotnetfx\_cleanup\_tool".

### 4.13 DigiTool Fails to Connect to Server

- Verify that only SQL instance "VeriTrax" exists
- Check if the user and password are in "tblOperatorDt".
- Do the versions of DT client and the AxTraxNG server correspond?
- Verify that the AxTraxNG server is running.

## 5. Migrating from AxTrax AS-525 to AxTraxNG

- 1. If your version of AxTrax is version 4.25 or higher, skip to Step 7.
- 2. Back up the database:
  - a. Click Tools>Database.
  - b. In the *Select database options* dropdown, select **Backup Now**.

| Database                                                         | - E    | × |
|------------------------------------------------------------------|--------|---|
| Select database options                                          |        |   |
| Backup Now                                                       |        |   |
| Backup Now                                                       |        |   |
| C:\Program Files\rosslare\AxTrax AS-525\Backup\Veritrax5.bak     |        |   |
|                                                                  | Browse |   |
|                                                                  |        |   |
|                                                                  |        |   |
| Note: The selected file name will be appended with _Veritrax_v23 |        |   |
|                                                                  |        |   |
|                                                                  |        |   |
| ОК                                                               | Cancel |   |

- c. Keep the default folder location.
- d. Click OK.

The database file is saved with the following naming convention: XXX\_Veritrax5\_veritrax\_vxx.bak

- 3. Copy the file to the root directory (C:\)
- 4. Uninstall the AxTrax application.
- 5. Install AxTrax v4.25 using actual Authentication user name and password (database password for user sa:**9590693**).
- 6. Import the database file from Step 1 to AxTrax v4.25:
  - a. Click Tools>Database.
  - b. In the *Select database options* dropdown, select Import earlier database version from VeriTrax AS-225/AxTrax AS-525.

| Database                                                                                                    | ×      |
|----------------------------------------------------------------------------------------------------|--------|
| Select database options                                                                                                    |        |
| Import earlier database versions from Veritrax AS-225/AxTrax AS-525                                                                  | -      |
| Import earlier database versions from Veritrax AS-225/AxTrax AS-525<br>MS SQL ServerVeritrax_vbak File from Veritrax AS-225/AxTrax A | ·S-525 |
|                                                                                                    |        |
|                                                                                                    | Browse |
| -                                                                                                    |        |
|                                                                                                    |        |
|                                                                                                    |        |
|                                                                                                    |        |
|                                                                                                    |        |
|                                                                                                    |        |
| OK                                                                                                    | Cancel |

- c. Browse to the root folder (C:\) and select the database file.
- d. Click OK.
- 7. Back up the database:
  - a. Click Tools>Database.
  - b. In the *Select database options* dropdown, select **Backup Now**.

| Dal | abase                                                            |        | × |
|-----|------------------------------------------------------------------|--------|---|
|     | Select database options                                          |        |   |
|     | Backup Now                                                       | -      |   |
|     | Backup Now                                                       |        |   |
|     | Backup folder                                                    |        |   |
|     | C:\Program Files\rosslare\AxTrax AS-525\Backup\Veritrax5.bak     |        |   |
|     |                                                                  | Browse |   |
|     |                                                                  |        |   |
|     |                                                                  |        |   |
|     |                                                                  |        |   |
|     | Note: The selected file name will be appended with _Veritrax_v23 |        |   |
|     |                                                                  |        |   |
|     |                                                                  |        |   |
|     |                                                                  |        |   |
|     | OK.                                                              | Cancel |   |

- c. Keep the default folder location.
- d. Click OK.

The database file is saved with the following naming convention: XXX\_Veritrax5\_veritrax\_v23.bak

### Migrating from AxTrax AS-525 to AxTraxNG

- 8. Copy the file to the root directory (C:\)
- 9. Uninstall AxTrax v4.25.
- 10. Install the AxTraxNG software.
- 11. Import the database file from Step 7 to AxTraxNG:
  - a. Click Tools>Database.
  - b. In the *Select database options* dropdown, select Import earlier database version from VeriTrax AS-225/AxTrax AS-525.

| Database                                                                                             |    |
|----------------------------------------------------------------------------------------------------|----|
| Select database options                                                                              |    |
| Import earlier database versions from Veritrax AS-225/AxTrax AS-525                                  | ~  |
| Import earlier database versions from Veritrax AS-225/AxTrax AS-525<br>Replace current database with |    |
| Import earlier database versions from Veriltrax AS-225/AxTrax AS-525                                 |    |
|                                                                                                    | el |

- c. Browse to the root folder (C:\) and select the database file.
- d. Click **OK**.

The application closes while the database is imported.

### 5.1 Panel Communication

When migrating to the new AxTraxNG, a new FW must be introduced to the panels in order for them to work with the AxTraxNG.

## A. Miscellaneous

### A.1 netstat Command

This command shows the TCP\UDP connection that the machine has or that it is listening to.

When the application is listening, it means that no TCP\UDP socket has been created, but the machine is waiting for a connection request and when it arrives, there will be a socket connection.

Here is an example:

| C:\Users                                               | <pre>&gt;production&gt;netstat</pre>                                                                                                    |                                                                                                    |                                                                                       |
|--------------------------------------------------------|----------------------------------------------------------------------------------------------------|----------------------------------------------------------------------------------------------------|---------------------------------------------------------------------------------------|
| Active C                                               | Connections                                                                                                    |                                                                                                    |                                                                                       |
| Proto<br>TCP<br>TCP<br>TCP<br>TCP<br>TCP<br>TCP<br>TCP | Local Address<br>127.0.0.1:1063<br>127.0.0.1:5939<br>192.168.20.101:1062<br>192.168.20.101:1136<br>192.168.20.101:3389<br>[::1]:1078<br>[::1]:1080 | Foreign Address<br>Staging-HP:5939<br>staging-HP:1063<br>server10016:5938<br>RILM-STORAGE:microsoft<br>of ir-pc:33582<br>Staging-HP:1000<br>Staging-HP:1078 | State<br>ESTABLISHED<br>ESTABLISHED<br>ESTABLISHED<br>                                |
| C:\llsers                                              | <pre>\production&gt;netstat</pre>                                                                                                    |                                                                                                    |                                                                                       |
|                                                        | Connections                                                                                                    |                                                                                                    |                                                                                       |
| Proto<br>TCP<br>TCP<br>TCP<br>TCP<br>TCP               | Local Address<br>127.0.0.1:1063<br>127.0.0.1:5939<br>192.168.20.101:1062<br>192.168.20.101:1136                                                    | Foreign Address<br>Staging-HP:5939<br>Staging-HP:1063<br>server10016:5938<br>RILN-STORAGE:microsoft                                                         | State<br>ESTABLISHED<br>ESTABLISHED<br>ESTABLISHED<br>-ds ESTABLISHED<br>FOTODU LOUED |
| TCP<br>TCP                                             | [::1]:1001<br>[::1]:1001                                                                                                    | Staging-HP:1388<br>Staging-HP:1389                                                                                                    | ESTABLISHED<br>ESTABLISHED                                                            |
| ŤČP<br>TCP<br>TCP                                      | [::1]:1080<br>[::1]:1388<br>[::1]:1389                                                                                                    | Staging-HP:1078<br>Staging-HP:1001<br>Staging-HP:1001                                                                                                    | ESTABLISHED<br>ESTABLISHED<br>ESTABLISHED                                             |
| C:\Users                                               | <pre>\production&gt;_</pre>                                                                                                    |                                                                                                    |                                                                                       |

#### A.2 Firewall Rules in the Machine Level

See the AxTraxNG manual for how to set the firewall rules.

In addition, a WIRESHARK snapshot can suggest such blocking.

#### A.3 Firewall Rule in the Network Level

The WIRESHARK snapshot can suggest port blocking.

On a management network, please contact the site manager or IT manager to verify if there are any network firewalls that are blocking UDP and TCP/IP communication on the requested ports.

#### Miscellaneous

#### A.4 WIRESHARK

Below are some examples that help explain how to monitor communication with WIRESHARK.

#### A.4.1 Example of Good Communication

Here is a screenshot showing good communication between one panel and the server.

In purple – Filtering by panel IP address

In green – The panel address, sometimes as source and sometimes as destination

In blue – The time that has passed since the communication capturing started

In grey – When the panel is too close to the server you can get "Retransmitting messages"; it doesn't mean something is wrong

| le Edit View Go Capture Analyce Stat                           | stics Telephony Icols Ir                     | temals <u>H</u> elp                   |                  |                                                                                                    |  |
|----------------------------------------------------------------|----------------------------------------------|---------------------------------------|------------------|----------------------------------------------------------------------------------------------------|--|
| 0 <b>1 = 1</b>   = 1 x 2   9                                   | ( + + <b>- - - - - -</b> [                   | II Q Q Q I                            | 🗑 🕅 😽 🎉          | B.                                                                                                    |  |
| iter p.addr == 192.168.20.242                                  |                                              | Expression Clear Apply                | Save             |                                                                                                    |  |
| 2.11 Channel 💌 Channel Offset 💌 FCS Filte                      | All Frames v Nore                            | <ul> <li>Wireless Settings</li> </ul> | Decryption Keys  |                                                                                                    |  |
| Time Source                                                    | Destination                                  |                                       | ngth Info        |                                                                                                    |  |
| 144 4.86759100 192.168.20.50                                   | 192.168.20.242                               | TCP                                   |                  | PSH, ACK] Seq=93 Ack=2116 Win=63817 Len=23                                                                          |  |
| 147 4.90350000 192.168.20.242                                  | 192.168.20.50                                |                                       |                  | PSH, ACK] Seq=2116 Ack=116 win=2048 Len=423                                                                         |  |
| 152 5.07000600 192.168.20.242                                  | 192,158,20,50<br>192,168,20,242              | TCP                                   |                  | ission] 30000-45441 [PSH, ACK] Seq=2116 Ack=116 Win=2048 Len=423<br>ACK] Seq=116 Ack=2539 Win=63394 Len=0           |  |
| 153 5.07003500 192.168.20.50<br>1/0 5.86/89400 192.168.20.50   | 192.108.20.242                               | TCP                                   |                  | ACK] SEGHILO ACKH2539 WINHO3394 LENHO<br>PSH. ACKÌ SEGHILO ACKH2539 WINHO3394 LENH23                                |  |
| 171 5.90332000 192.168.20.242                                  | 192, 168, 20, 50                             |                                       |                  | PSH, ACK] SEGRESSS ALMESSSA LEIMES<br>PSH, ACK] SEGRESSS ACK+139 W1n+2048 LEIMES                                    |  |
| 177 6.07042800192.168.20.242                                   | 192,168,20,50                                |                                       |                  | ission] 3000045441 [PSH, ACK] sep=2539 Ack=139 Win=2048 Len=423                                                     |  |
| 178 6.07045800 192.168.20.50                                   | 192, 168, 20, 242                            | TCP                                   |                  | ACK] Seq=139 Ack=2962 win=62971 Len=0                                                                               |  |
| 196 6.86693000 192.168.20.50                                   | 192.168.20.242                               | TCP                                   |                  | PSH, ACK] Sed=139 Ack=2962 Win=62971 Len=23                                                                         |  |
| 197 6.90223000 192.168.20.242                                  | 192.168.20.50                                | TCP                                   |                  | RSH_ACK] Sed=2962 Ack=162 Win=2048 Len=423                                                                          |  |
| 204 7.06953800 192.168.20.242                                  | 192.168.20.50                                | TCP                                   |                  | ission] [30000-45441 [PSH, ACK] Seq=2962 Ack=162 Win=2048 Len=423                                                   |  |
| 205 7.06956800 192.168.20.50                                   | 192.168.20.242                               | TCP                                   | 54 40112 20200   | new] oct=162 Ack=3385 Win=64240 Len=0                                                                               |  |
| 226 7.86784500 192.168.20.50                                   | 192.168.20.242                               | TCP                                   | 77 45441+30000   | PSH, ACK] Seq=162 Ack=3385 Win=64240 Len=23                                                                         |  |
| 227 7.90430000 192.168.20.242                                  | 192.168.20.50                                | TCP                                   |                  | PSH, ACK] Seq=3385 Ack=185 Win=2048 Len=423                                                                         |  |
| 231 8.07030400 192.168.20.242                                  | 192.168.20.50                                | TCP                                   |                  | ission] 30000-45441 [PSH, ACK] Seq=3385 Ack=185 Win=2048 Len=423                                                    |  |
| 232 8.07032500 92.168.20.50                                    | 192.168.20.242                               | TCP                                   |                  | ACK] Seq=185 Ack=3808 Win=63817 Len=0                                                                               |  |
| 248 8.86784800 192.168.20.50                                   | 192.168.20.242                               | TCP                                   |                  | PSH, ACK] Seq=185 Ack=3808 Win=63817 Len=23                                                                         |  |
| 249 8.90337200 192.168.20.242                                  | 192.168.20.50                                |                                       |                  | PSH, ACK] Seq=3808 Ack=208 Win=2048 Len=423                                                                         |  |
| 255 9.07031200 192.168.20.242<br>256 9.07035100 192.168.20.50  | 192.168.20.50<br>192.168.20.242              |                                       |                  | ission] 30000-45441 (PSH, ACK) Seq=3808 Ack=208 Win=2048 Len=423<br>ACK) Seo=208 Ack=4231 Win=63394 Len=0           |  |
| 256 9.07055100 192.168.20.50<br>281 9.86769700 192.168.20.50   | 192.168.20.242                               | TCP                                   |                  | ACK] SEQ=208 ACK=4231 W1N=63394 LEN=0<br>PSH, ACK] Seq=208 ACk=4231 W1n=63394 LEN=23                                |  |
| 281 9.90309300 192.168.20.242                                  | 192.168.20.50                                |                                       |                  | rsh, ALK] Seq=220 ALK=231 Win=03394 Len=23<br>PSH, ALK] Seq=2231 ALK=231 Win=2048 Len=423                           |  |
| 287 10.0702070 192.168.20.242                                  | 192.168.20.50                                | TCP                                   |                  | rsm, wckj seg-4231 wck-4231 wille2040 cell-423<br>ission] 30000-45441 [PSH, ACK] Seg-4231 Ack=231 Wille2048 Len=423 |  |
| 288 10.0702470 192.168.20.50                                   | 192.168.20.242                               | TCP                                   |                  | ACK] Seq=231 Ack=4654 Win=62971 Len=0                                                                               |  |
| 316 10, 8674890 192, 168, 20, 50                               | 192.168.20.242                               | TCP                                   |                  | PSH, ACK] Sep=231 Ack=4654 win=62971 Len=23                                                                         |  |
| 318 10.9029040 192.168.20.242                                  | 192.168.20.50                                |                                       |                  | PSH, ACK] Seg=4654 Ack=254 win=2048 Len=423                                                                         |  |
| 322 11.0699580 192.168.20.242                                  | 192.168.20.50                                | TCP                                   | 477 [TCP Retrans | ission] 30000-45441 [PSH, ACK] Seq=4654 Ack=254 Win=2048 Len=423                                                    |  |
| 323 11.0699960 192.168.20.50                                   | 192.168.20.242                               | TCP                                   | 54 45441+30000   | ACK] Seq=254 Ack=5077 Win=64240 Len=0                                                                               |  |
|                                                                |                                              |                                       |                  |                                                                                                    |  |
| Frame 3: 477 bytes on wire (381                                | bits), 477 bytes ca                          | ptured (3816 bits) (                  | n interface 0    |                                                                                                    |  |
|                                                                |                                              |                                       |                  |                                                                                                    |  |
| 00 a4 1f 72 7a b6 b9 90 91 92<br>10 01 cf 00 43 40 00 80 06 4e | 95 94 99 08 00 45 00<br>71 c0 a8 14 f2 c0 a8 | E.<br>CRNQE.                          |                  |                                                                                                    |  |
| 20 14 32 75 30 b1 81 6a 4b 28                                  | of the cl 20 d4 50 19                        | .2u0jK (/K.>.P.                       |                  |                                                                                                    |  |

#### A.4.2 Example of Communication Problem

This is an example of a communication problem where the TCP cable is disconnected.

You can see the "retransmitting" attempt time after time until no more messages are sent.

### Miscellaneous

| Filter     | ip.addr == 192.168.20.242                                                                                            | •                    | Expression Clear Apply                | Sine                                                                                 |
|------------|----------------------------------------------------------------------------------------------------|----------------------|---------------------------------------|--------------------------------------------------------------------------------------|
| 0.11 CI    | hannek 💌 Channel Offset: 💌 FCS Filter                                                                                | All Frames v None    | <ul> <li>Wireless Settings</li> </ul> | Decryption Keys                                                                      |
| 0.         | Time Source                                                                                                    | Destination          | Protocol Ler                          | ngth Info                                                                            |
| 1378       | 1 464.921034 192.168.20.50                                                                                           | 192.168.20.242       | TCP                                   | 54 45441-30000 [ACK] Seq=9454 Ack=174277 Win=64240 Len=0                             |
| 1380       | 3 465.718631 192.168.20.50                                                                                           | 192.168.20.242       | TCP                                   | 77 45441-30000 [PSH, ACK] Seq=9454 Ack=174277 win=64240 Len=23                       |
| 1380       | 4 465.754503 192.168.20.242                                                                                          | 192.168.20.50        | TCP                                   | 477 30000-45441 [PSH, ACK] Seq=174277 ACk=9477 Win=2048 Len=423                      |
| 1381       | 2 465. 921081 192. 168. 20. 242                                                                                      | 192.168.20.50        | TCP                                   | 477 [TCP Retransmission] 30000-45441 [PSH, ACK] Seq=174277 Ack=9477 Win=2048 Len=423 |
| 1381       | 3 465.921109 192.168.20.50                                                                                           | 192.168.20.242       | TCP                                   | 54 45441-30000 [ACK] Seq=9477 ACk=174700 win=63817 Len=0                             |
| 1383       | 0 466.719050 192.168.20.50                                                                                           | 192.168.20.242       | TCP                                   | 77 45441-30000 [PSH, ACK] Seq=9477 Ack=174700 Win=63817 Len=23                       |
| 1383       | 2 466.755088 192.168.20.242                                                                                          | 192.168.20.50        | TCP                                   | 477 30000-45441 [PSH, ACK] Seq=174700 Ack=9500 Win=2048 Len=423                      |
|            | 8 466.921530 192.168.20.242                                                                                          | 192.168.20.50        |                                       | 477 [TCP Retransmission] 30000-45441 [PSH, ACK] Seq=174700 Ack=9500 win=2048 Len=423 |
|            | 9 466.921560 192.168.20.50                                                                                           | 192.168.20.242       | TCP                                   | 54 45441-30000 [ACK] Seq=9500 Ack=175123 Win=63394 Len=0                             |
|            | 9 467.719131 192.168.20.50                                                                                           | 192.168.20.242       | TCP                                   | 77 45441-30000 [PSH, ACK] Seq=9500 Ack=175123 Win=63394 Len=23                       |
|            | 1 467.754804 192.168.20.242                                                                                          | 192.168.20.50        |                                       | 477 30000-45441 [PSH, ACK] Seq=175123 Ack=9523 Win=2048 Len=423                      |
|            | 3 467.921711 192.168.20.242                                                                                          | 192.168.20.50        | TCP                                   | 477 [TCP Retransmission] 30000-45441 [PSH, ACK] Seq=175123 Ack=9523 Win=2048 Len=423 |
|            | 4 467.921735192.168.20.50                                                                                            | 192.168.20.242       | TCP                                   | 54 45441-30000 [ACK] Seq=9523 Ack=175546 Win=62971 Len=0                             |
|            | 3 468.718574 192.168.20.50                                                                                           | 192.168.20.242       | TCP                                   | 77 45441-30000 [PSH, ACK] Seq=9523 Ack=175546 Win=62971 Len=23                       |
|            | 5 468.754611 192.168.20.242                                                                                          | 192.168.20.50        |                                       | 477 30000-45441 [PSH, ACK] Seq=175546 Ack=9546 Win=2048 Len=423                      |
|            | 0 468.921756 192.168.20.242                                                                                          | 192.168.20.50        |                                       | 477 [TCP Retransmission] 30000-45441 [PSH, ACK] Seq=175546 Ack=9546 Win=2048 Len=423 |
|            | 1 468.921784 192.168.20.50                                                                                           | 192.168.20.242       | TCP                                   | 54 45441-30000 [ACK] seq=9546 Ack=175969 win=64240 Len=0                             |
|            | 9 469.719042 192.168.20.50                                                                                           | 192.168.20.242       | TCP                                   | 77 45441-30000 [PSH, ACK] Seq=9546 Ack=175969 win=64240 Len=23                       |
|            | 1 469.754371 192.168.20.242                                                                                          | 192.168.20.50        |                                       | 477 30000-45441 [PSH, ACK] Seq=175969 Ack=9569 win=2048 Len=423                      |
|            | 8 469.921536 192.168.20.242                                                                                          | 192.168.20.50        |                                       | 477 [TCP Retransmission] 30000-45441 [PSH, ACK] Seq=175969 Ack=9569 Win=2048 Len=423 |
|            | 9 469.921565 192.168.20.50                                                                                           | 192.168.20.242       | TCP                                   | 54 45441-30000 [ACK] Seq=9569 Ack=176392 Win=63817 Len=0                             |
|            | 9 470.719247 192.168.20.50                                                                                           | 192.168.20.242       | TCP                                   | 77 45441-30000 [PSH, ACK] Seq=9569 Ack=176392 win=63817 Len=23                       |
|            | 5 471.018922 192.168.20.50                                                                                           | 192.168.20.242       | TCP                                   | 77 [TCP Retransmission] 45441-30000 [PSH, ACK] Seq=9569 Ack=176392 Win=63817 Len=23  |
|            | 9 471.618947 192.168.20.50                                                                                           | 192.168.20.242       | TCP                                   | 77 [TCP Retransmission] 45441-30000 [PSH, ACK] Seq=9569 Ack=176392 Win=63817 Len=23  |
|            | 4 472.818996192.168.20.50                                                                                            | 192.168.20.242       | TCP                                   | 77 [TCP Retransmission] 45441-30000 [PSH, ACK] Seq=9569 Ack=176392 Win=63817 Len=23  |
|            | 6 474.019014 192.168.20.50                                                                                           | 192.168.20.242       | TCP                                   | 77 [TCP Retransmission] 45441-30000 [P5H, ACK] Seq=9569 Ack=176392 Win=63817 Len=23  |
|            | 6 475.219009 192.168.20.50                                                                                           | 192.168.20.242       | TCP                                   | 77 [TCP Retransmission] 45441-30000 [PSH, ACK] Seq=9569 Ack=176392 Win=63817 Len=23  |
| 1412       | 1 477.619166 192.168.20.50                                                                                           | 192.168.20.242       | TCP                                   | 77 [TCP Retransmission] 45441-30000 [PSH, ACK] Seq=9569 Ack=176392 win=63817 Len=23  |
| _          |                                                                                                    |                      |                                       | II.                                                                                  |
|            | me 3: 477 bytes on wire (3816                                                                                        |                      | otured (3816 bits) o                  | n interface 0                                                                        |
| 010<br>020 | a4 1f 72 7a b6 b9 90 91 92<br>01 cf 00 43 40 00 80 06 4e<br>14 32 75 30 b1 81 6a 4b 28<br>08 00 c4 1f 00 00 ff ff ff | 2f 4b c2 3e d6 50 18 | E.<br>C&Nq<br>.2u0jK (/K.>.P.<br>S.   |                                                                                      |

#### A.4.3 Example of Panel Disconnection

This is an example where the panel communication was disconnected because the power was disconnected and then reconnected.

In white – The server and panel addresses where the panel is the source

In blue – The port number of the panel where it sends the RST command that closes the communication (this is the same address the operator uses to configure the network)

In green – The RST (communication reset command)

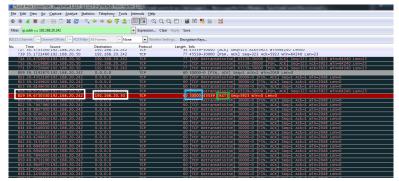

#### A.5 Back Up DB using MS SQL Management Studio

- 1. Install the relevant SQL Server Management Studio that corresponds to the SQL version installed on the machine.
- 2. Open SQL Server Management Studio.

#### Miscellaneous

- 3. Connect to the AxTraxNG server instance. By default, the instance name being used is "VERITRAX".
- 4. Right-click on the required database and select Tasks>Backup.

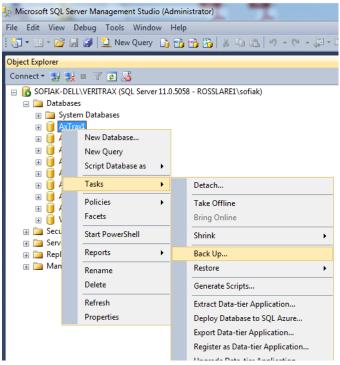

#### The following window opens.

| Select Backup Destination                                                                                                |
|----------------------------------------------------------------------------------------------------|
| Select the file or backup device for the backup destination. You can create<br>backup devices for frequently used files. |
| Destinations on disk                                                                                                    |
| <u>File name:</u>                                                                                                    |
| 6)\Microsoft SQL Server\MSSQL11.VERITRAX\MSSQL\Backup\                                                                   |
| ◎ Backup device:                                                                                                    |
| · · · · · · · · · · · · · · · · · · ·                                                                                    |
|                                                                                                    |
| OK Cancel                                                                                                    |

5. Under File name, click ...

6. Locate the directory and enter the backup name.

| 1 | Select Backup Destination                                                                                                |
|---|----------------------------------------------------------------------------------------------------|
|   | Select the file or backup device for the backup destination. You can create<br>backup devices for frequently used files. |
|   | Destinations on disk                                                                                                    |
|   | <u>F</u> ile name:                                                                                                    |
|   | 6)\Microsoft SQL Server\MSSQL11.VERITRAX\MSSQL\Backup\                                                                   |
|   | Backup device:                                                                                                    |
|   |                                                                                                    |
|   | OK Cancel                                                                                                    |

7. Click **OK** on each screen.

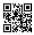

### Asia Pacific, Middle East, Africa

Rosslare Enterprises Ltd. Kowloon Bay, Hong Kong Tel: +852 2795-5630 Fax: +852 2795-1508 support.apac@rosslaresecurity.com

## United States and Canada

Rosslare Security Products, Inc. Southlake, TX, USA Toll Free: +1-866-632-1101 Local: +1-817-305-0006 Fax: +1-817-305-0069 support.na@rosslaresecurity.com

#### Europe

Rosslare Israel Ltd. Rosh HaAyin, Israel Tel: +972 3 938-6838 Fax: +972 3 938-6830 support.eu@rosslaresecurity.com

### Latin America

Rosslare Latin America Buenos Aires, Argentina Tel: +54-11-4001-3104 support.la@rosslaresecurity.com

## China

Rosslare Electronics (Shenzhen) Ltd. Shenzhen, China Tel: +86 755 8610 6842 Fax: +86 755 8610 6101 support.cn@rosslaresecurity.com

## India

Rosslare Electronics India Pvt Ltd. Tel/Fax: +91 20 40147830 Mobile: +91 9975768824 sales.in@rosslaresecurity.com

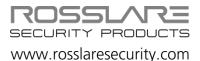

TOVRheinland\* CERT ISO 9001 ISO 14001

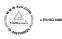

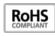

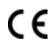